I I l I I ī Ĭ í I í í I I í í ì

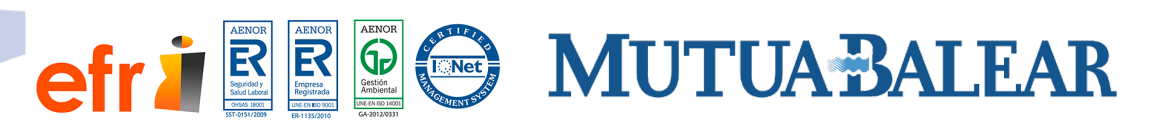

# **OFICINA VIRTUAL**

 MARZO DE 2020 www.mutuabalear.es

### **Alta en la plataforma**

Para acceder a la oficina virtual, necesitas solicitar previamente el alta a través de un formulario web: [http://www.mutuabalear.es/es/alta-oficinavirtual.](http://www.mutuabalear.es/es/alta-oficinavirtual)

Una vez hayas aceptado la petición y hayas sido dado de alta como usuario, el sistema te enviará automáticamente un email indicando que ya puedes acceder a la plataforma con tu código de usuario (tu DNI). A continuación, tendrás que autogenerar una contraseña que deberá cumplir los requisitos de la política de contraseñas de la plataforma.

Haz clic en el enlace "¿Es tu primer acceso? ¿No recuerdas la contraseña o ha caducado?".

Seguidamente, deberás elegir el método de recepción de tu código PIN (SMS o email).

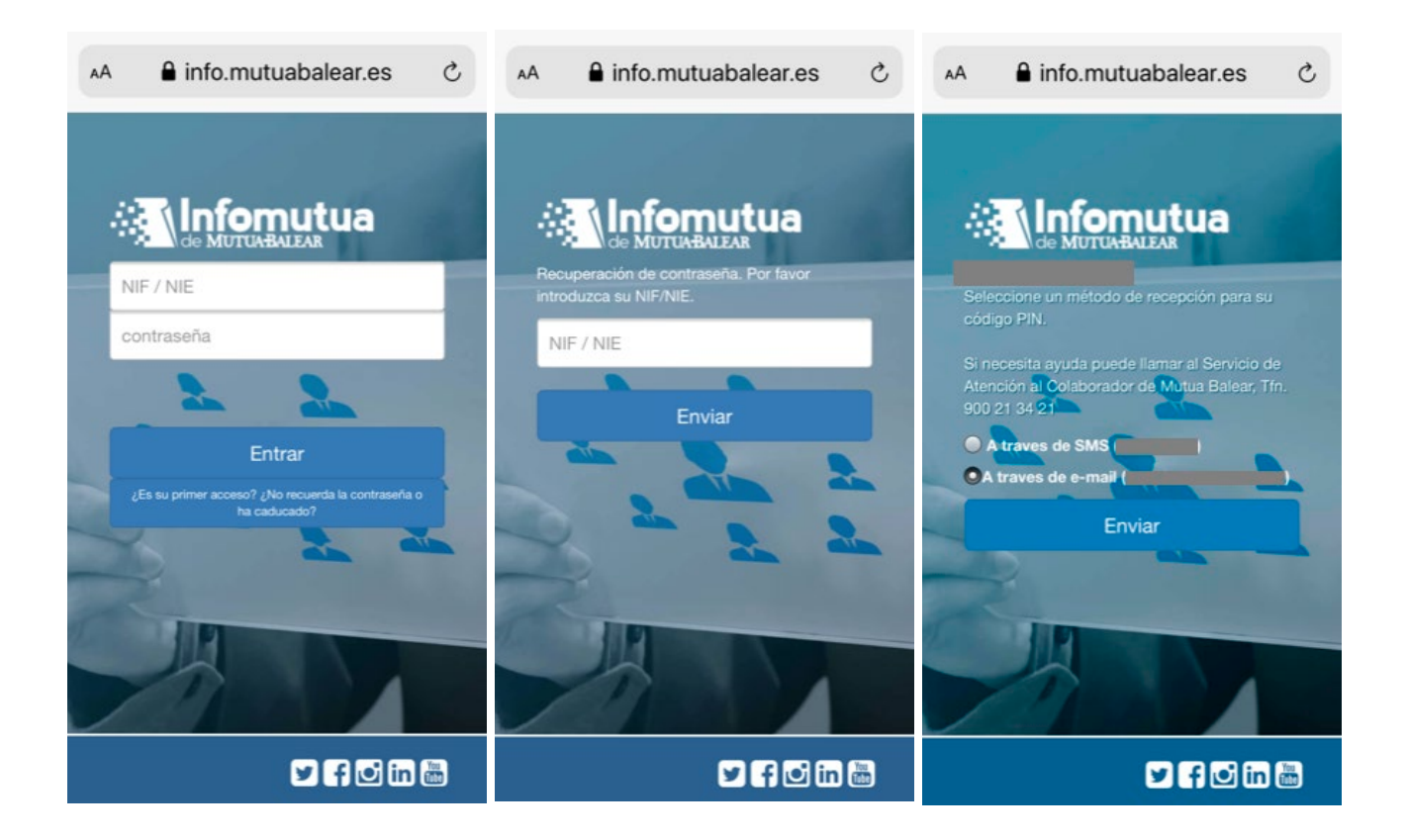

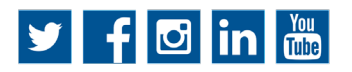

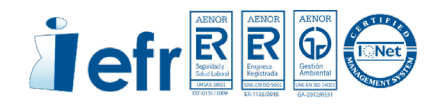

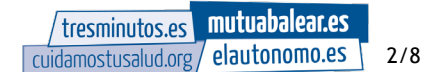

Tras recibir el código PIN, deberás introducirlo en el campo correspondiente y el sistema abrirá una nueva pantalla para crear una nueva contraseña.

La nueva contraseña debe cumplir los siguientes requerimientos:

- Tener entre 6 y 20 caracteres.
- Tener por lo menos un dígito.
- Ser diferente a las últimas 10 contraseñas utilizadas.

Una vez completado este paso, volverás a la pantalla de inicio, donde, con tu DNI y la nueva contraseña generada, podrás acceder a la oficina virtual.

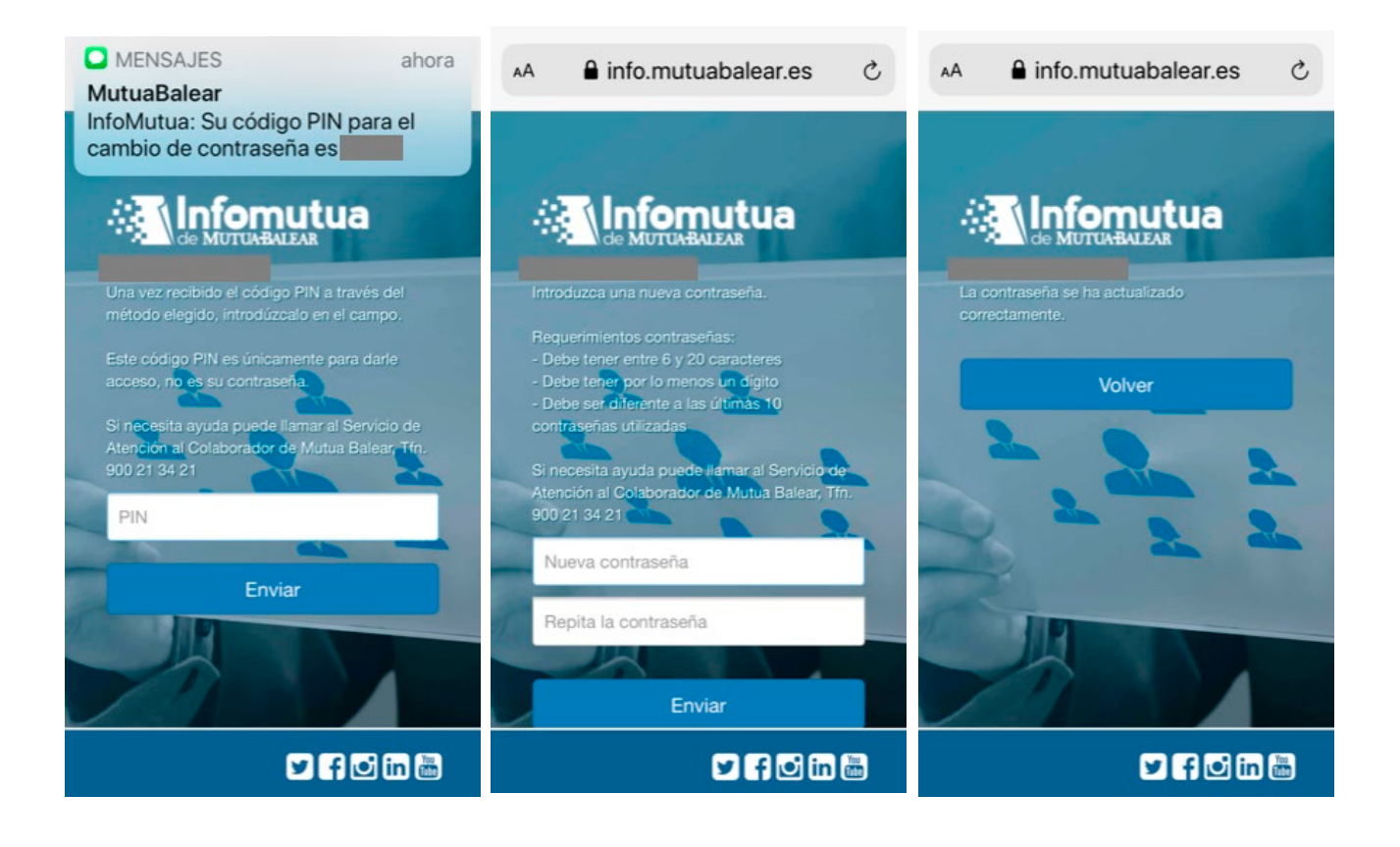

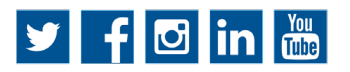

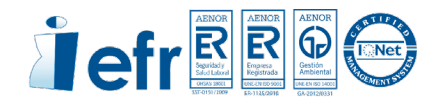

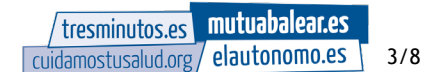

#### **Acceso a la plataforma**

Para acceder a la Oficina Virtual, debes visitar la página web de Mutua Balear: [www.mutuabalear.es.](http://www.mutuabalear.es/)

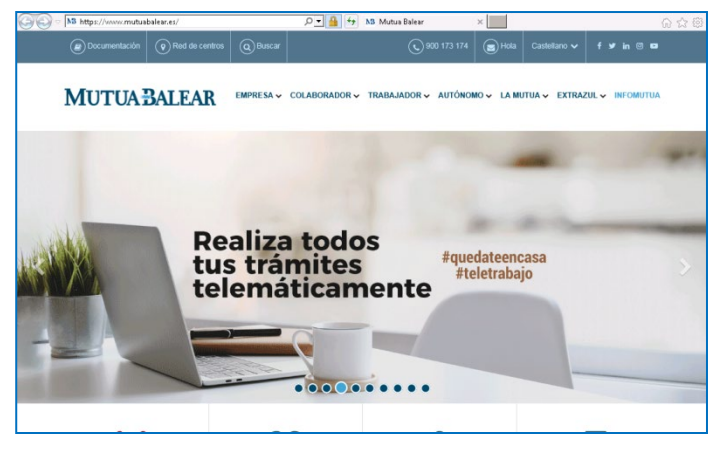

1) Puedes acceder a través del menú principal (TRABAJADOR > Oficina Virtual). A continuación, haz clic en el icono "Accede a la Oficina Virtual" que encontrarás en el apartado "Accesos rápidos".

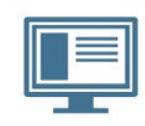

Accede a la oficina virtual

2) También puedes acceder a través del enlace a "INFOMUTUA", situado en la parte derecha. Pulsando dicho enlace, accederás a la pantalla de acceso en la que debes introducir tu usuario y contraseña.

Si accedes desde tu móvil o tableta electrónica, encontrarás el enlace a "INFOMUTUA" desplegando el menú que aparece en la parte izquierda de la pantalla.

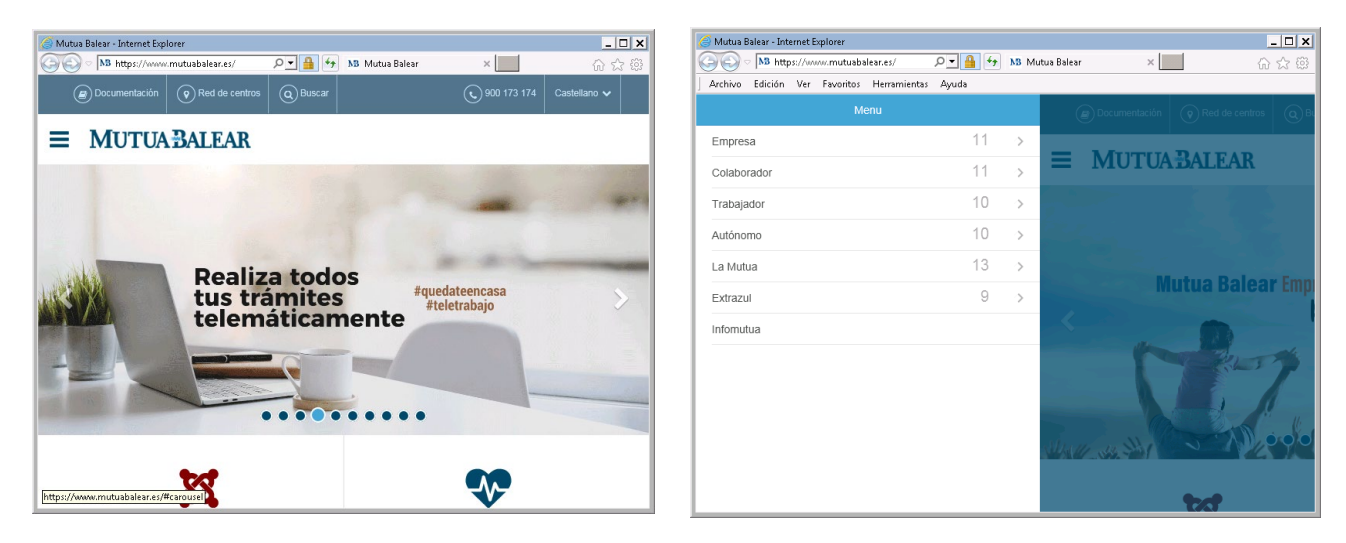

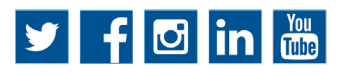

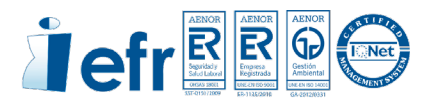

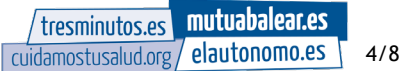

Esta es la pantalla de acceso donde deberás introducir tu código de usuario (tu DNI) y la contraseña. Si no recuerdas tu contraseña, haz clic en el enlace pertinente.

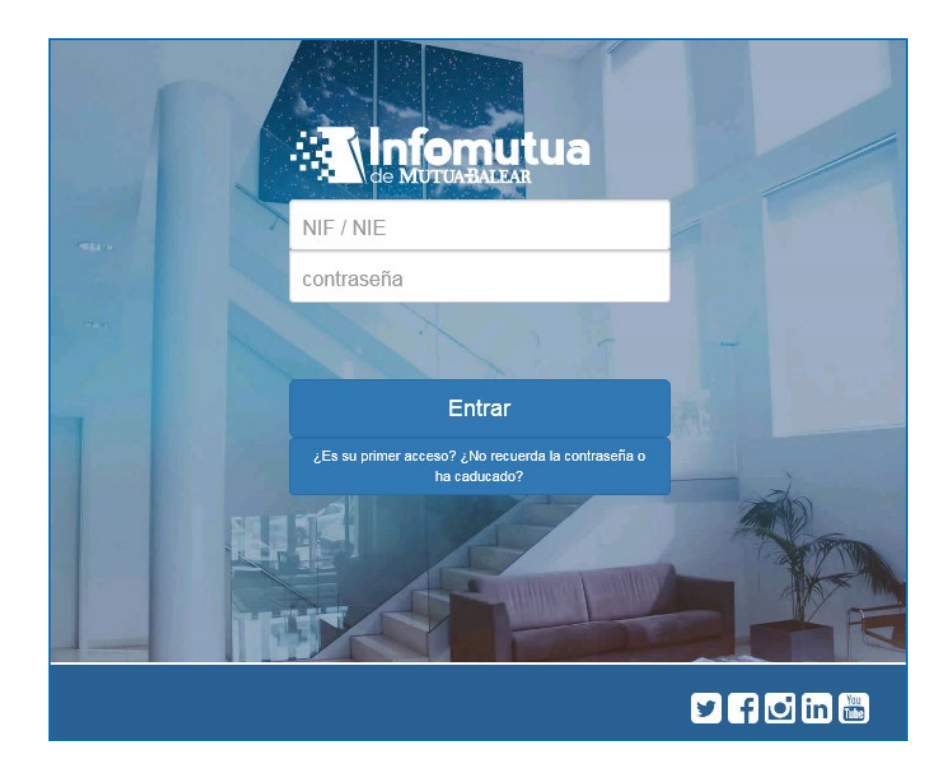

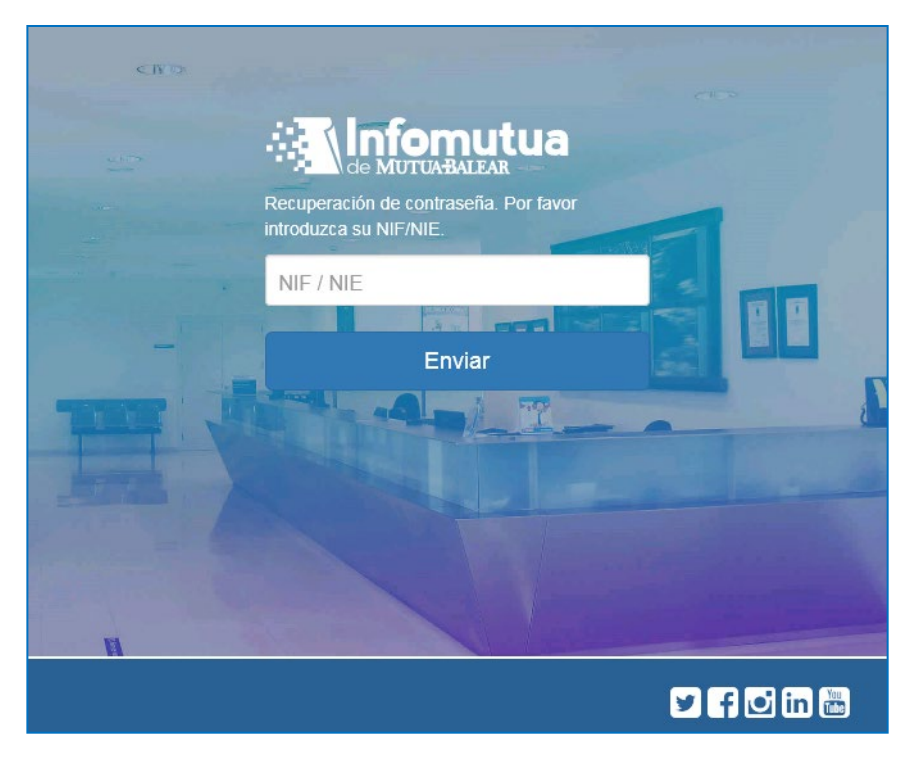

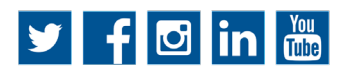

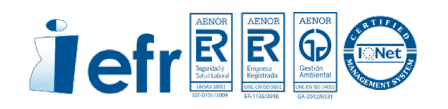

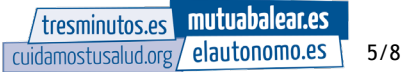

### **Página principal**

Cuando accedas a la aplicación, observarás una pantalla que en su parte izquierda muestra tu nombre de usuario y un menú con dos opciones: "Prestaciones" y "Oficina Virtual".

En la parte superior, encontrarás varios botones. El primero sirve para acceder a la pantalla de inicio, el segundo para ocultar el menú de la izquierda y el tercero para mostrar y descargar ficheros generados por ti en la plataforma.

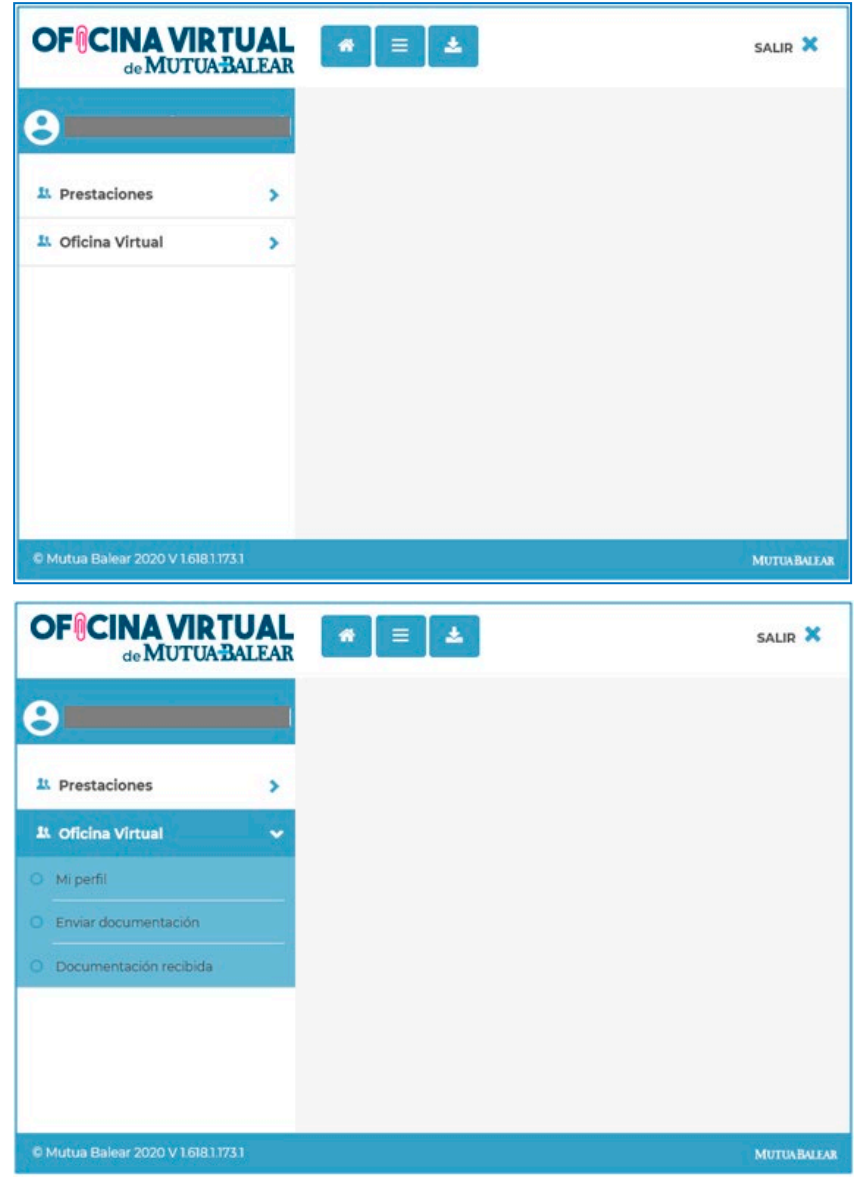

Al hacer clic sobre "Oficina Virtual", se desplegará un menú con la opción "Mi perfil", donde puedes modificar tus datos de usuario, email, teléfono fijo, teléfono móvil y FAX, así como cambiar tu contraseña.

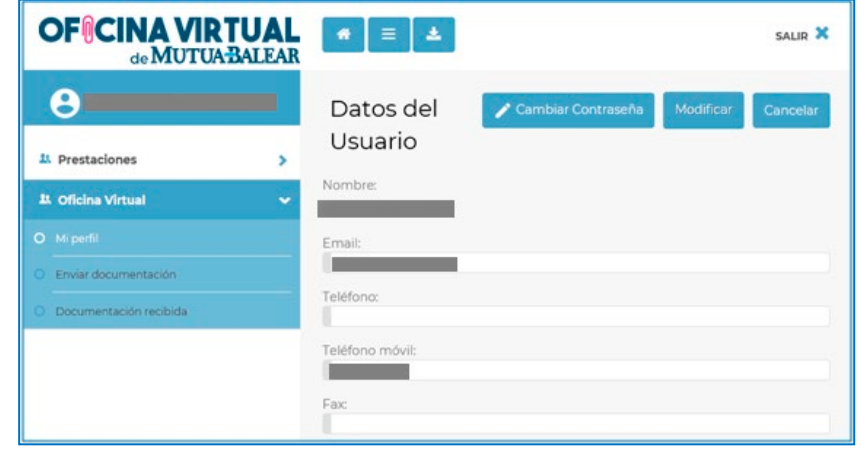

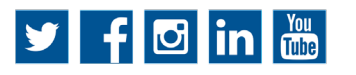

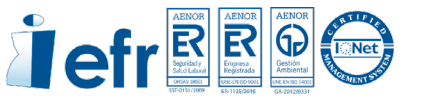

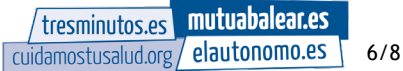

### **Enviar documentación**

En el mismo menú desplegable de Oficina Virtual, encontrarás también a la opción "Enviar documentación", que te permitirá enviar documentos a los buzones que Mutua Balear ha habilitado para ello. Deberás cumplimentar los campos obligatorios marcados en color azul intenso, adjuntar uno o varios documentos y pulsar el botón "Enviar documentos". En el lado derecho aparecerá una lista con los documentos que hayas enviado.

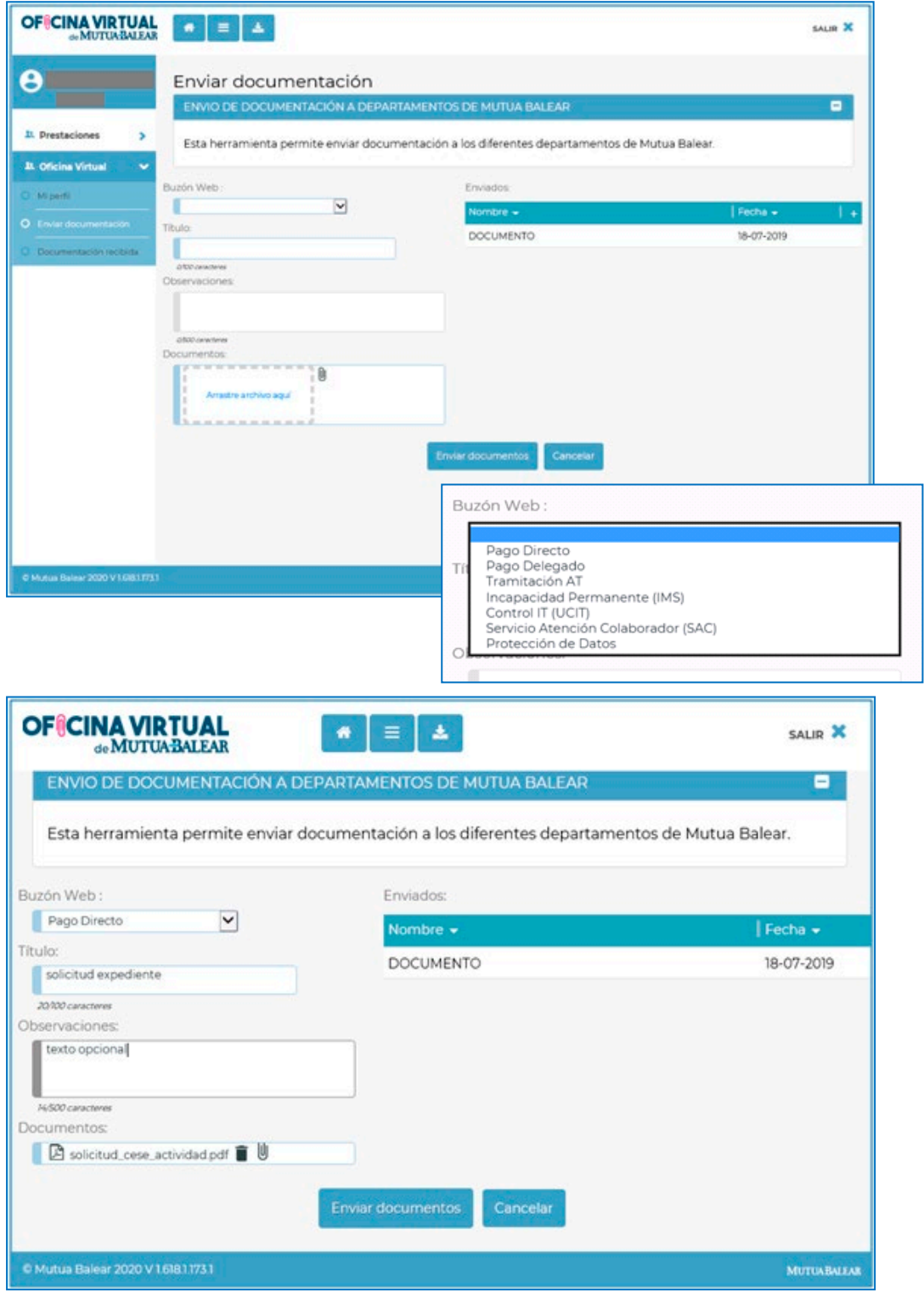

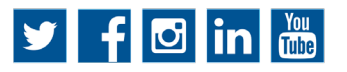

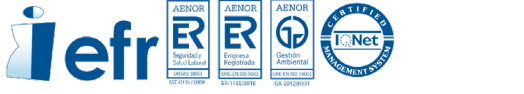

### **Recibir documentación**

En el menú de Oficina Virtual, encontrarás también la opción "Documentación recibida", desde donde podrás consultar los documentos que te haya enviado Mutua Balear en respuesta a tus solicitudes. Serás informado por correo electrónico cada vez que recibas un nuevo documento de parte de Mutua Balear.

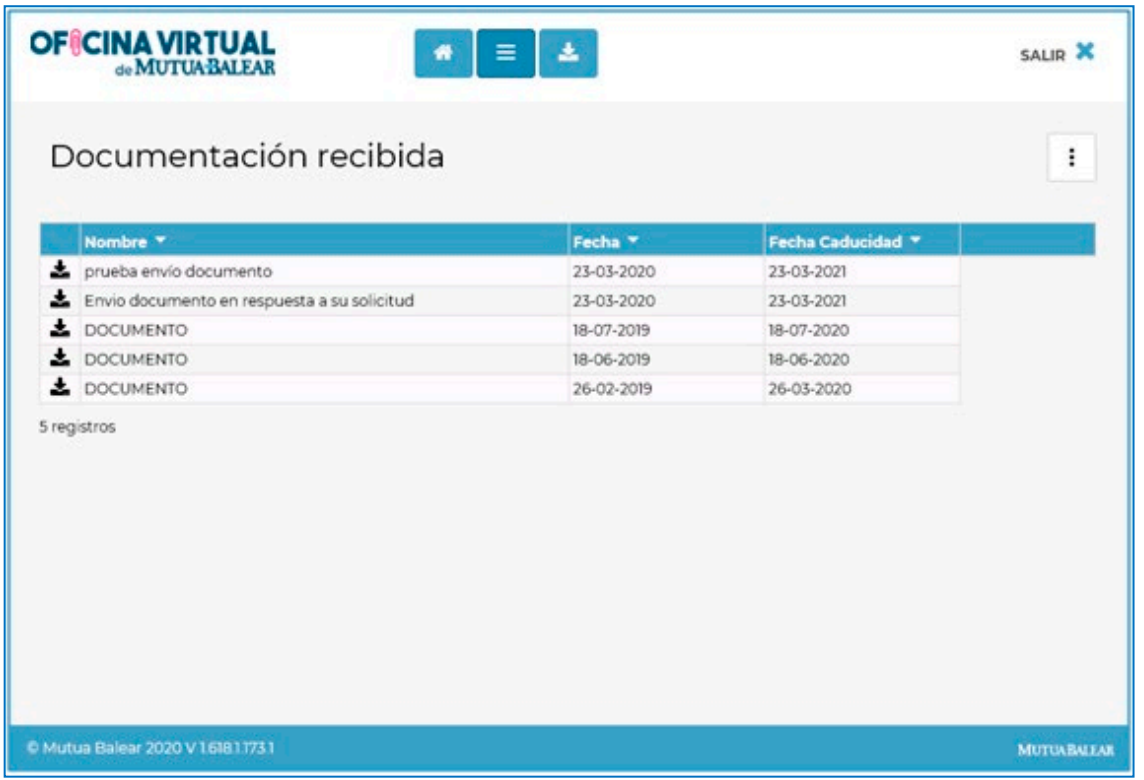

Para consultar los documentos recibidos, deberás pulsará el botón de la izquierda y escoger una de las dos opciones disponibles: "Abrir" para abrir directamente el documento o "Guardar" para guardarlo y poder editarlo.

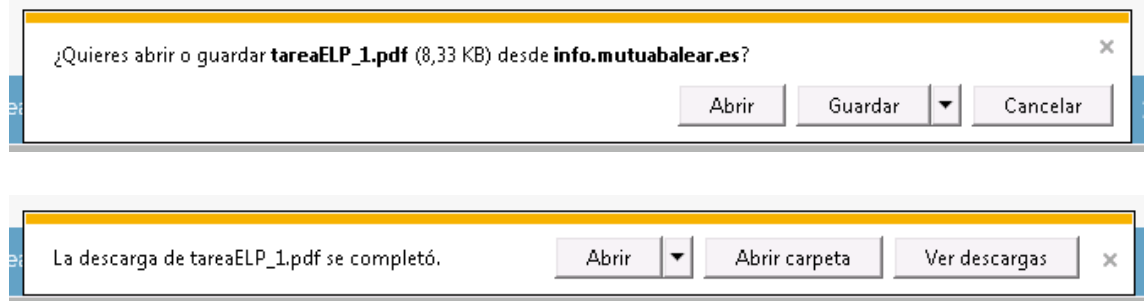

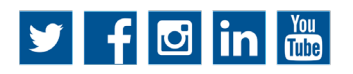

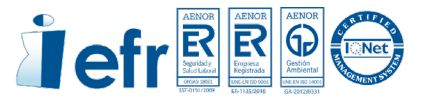

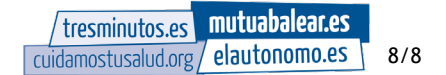